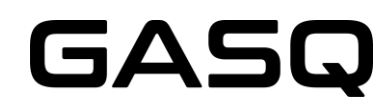

## **GASQ ONLINE @HOME EXAMS** HOW DOES IT WORK?

## CONTENT

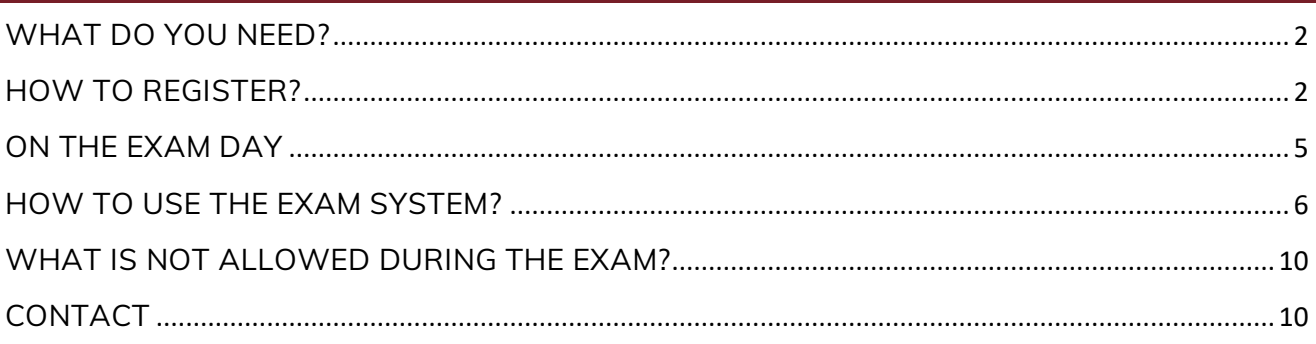

# 5AS

## <span id="page-1-0"></span>WHAT DO YOU NEED?

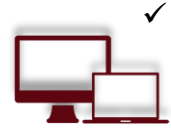

#### $\checkmark$  Desktop or laptop with a webcam and microphone

To take exam, you will need a computer as the chrome's plug-in required to share your screen is only compatible with a laptop or a desktop.

Your laptop or desktop must be equipped with a webcam and a microphone.

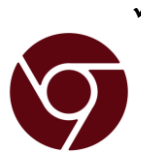

#### Google Chrome browser needs to be installed

No installation of unnecessary software in your computer, but we are asking you to use Google Chrome so you can run the screen sharing extension on the most updated version. Please make sure that you have the administrator rights in order to add the extension to your browser.

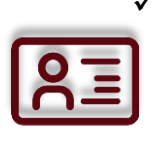

#### Photo ID

Before starting the exam, you need to identify yourself with your student card, passport, ID card, or a driver's license that has your name and photo on it. You can cover the private information such as student number.

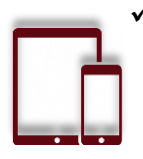

#### Tablet or smartphone with a camera

You might be required to use the camera of your smartphone. We will let you know whether this is applicable. You'll need to download our app (34MB) which is compatible with any Android 4.1 or higher and iOS (Apple) 8.0 or higher.

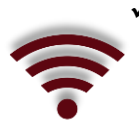

#### Stable internet connection

In order to run the exam without any problems, you need to have a steady internet connection (Wi-Fi will be required for mobile streaming) with a minimum upload speed of 1MB/sec.

### <span id="page-1-1"></span>HOW TO REGISTER?

1. You book your exam on our website. During the booking, you need to indicate the exact day and time of the exam.

Please be aware that you should be able to take the exam at this time, otherwise your access to the exam will expire. The fees will not be refunded!

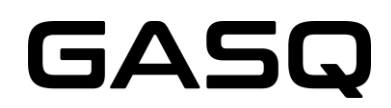

2. You receive the email to check your system and set it up for the exam. You will need to install a Google Chrome extension and (optionally) an app on your smartphone or tablet.

Please make sure to complete the system check at least 48 hours before the exam! If this is not done on time and your system is not functioning well, you will not be able to postpone the exam, your exam access will expire and the fees will not be refunded!

#### The e-mail that you will receive after the booking

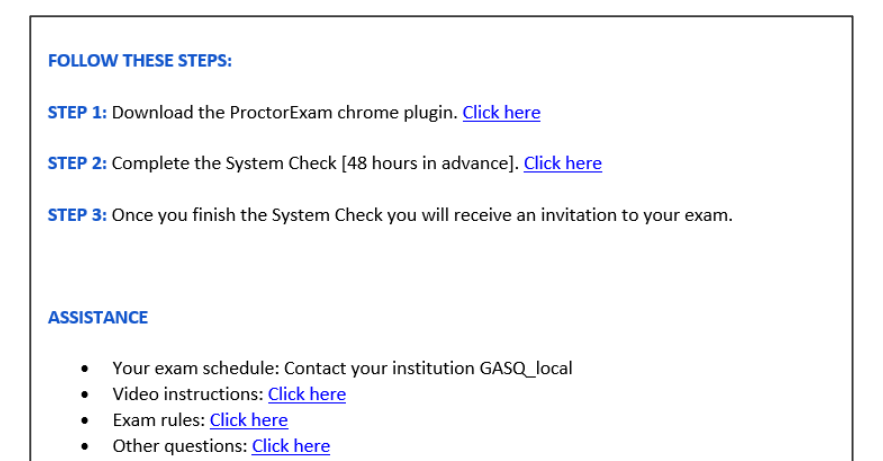

#### System Check (Step 2)

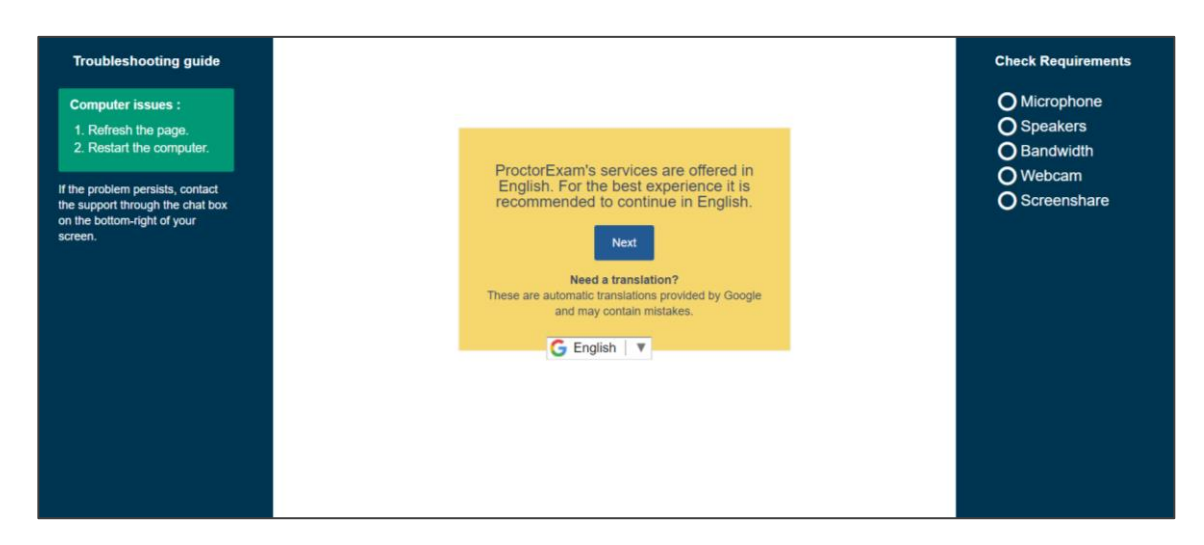

# GASG

#### System check completed

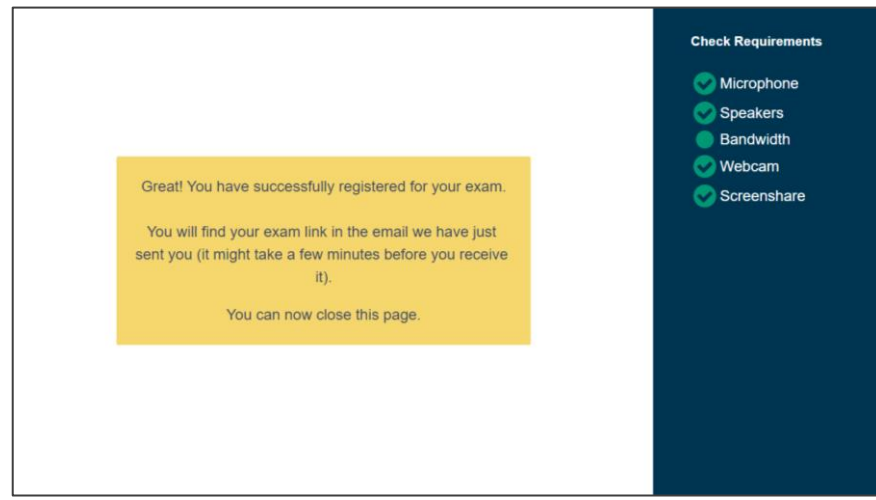

3. After the system check is completed, you will receive the invitation to your exam.

Please be aware that you will only be able to start the exam during the time indicated in Step 2 of the e-mail. If you start your exam before this time, you will not be able to log into the system. If you miss this timeframe, your exam login will expire and you will not be able to start the exam anymore.

The fees will not be refunded. The invitation e-mail**FOLLOW THESE STEPS:** STEP 1: Keep your photo ID at hand. STEP 2: Check when your exam time slot opens. Click here STEP 3: Once your exam time slot opens please go back to the link on STEP 2. **ASSISTANCE** • Your exam schedule: Contact your institution GASQ\_local  $\bullet$ Video instructions: Click here • Exam rules: Click here

• Other questions: Click here

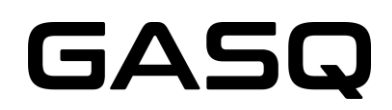

Please be aware that the time below indicates the timeframe during which you will be able to start the exam, not the duration of the exam!

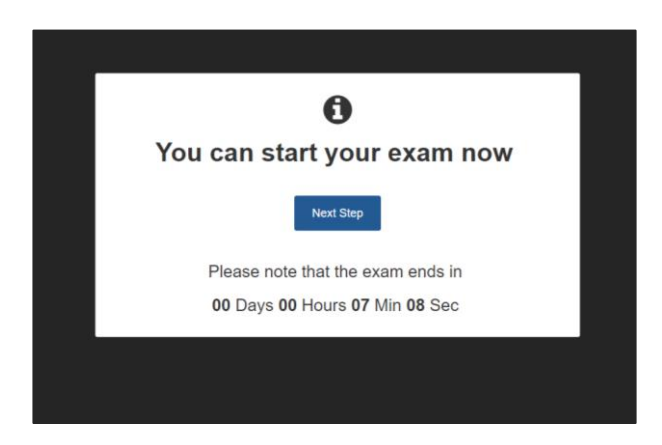

### <span id="page-4-0"></span>ON THE EXAM DAY

 $\checkmark$  Prepare your environment

Before starting your exam, please make sure that:

- the room is well lit and quiet
- you are alone
- there are no additional devices, books or other forbidden materials

You will have to show your environment to the proctor and will not be able to start the exam if there are additional devices, books or other forbidden aids that can help you during the exam.

- $\checkmark$  Have your photo ID with you
- $\checkmark$  Log into the system on time

You can start the exam by following the link from Step 2 of your invitation e-mail. The exam access is only valid during the time indicated in the e-mail.

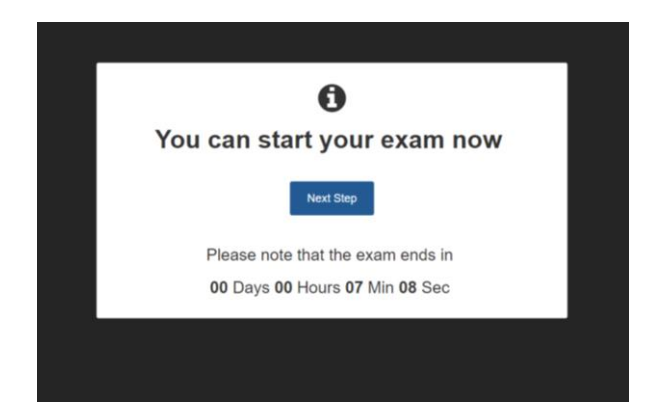

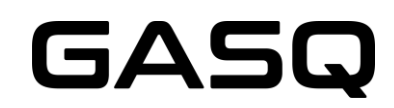

Please make a close-up picture of your

#### ✓ Identify yourself

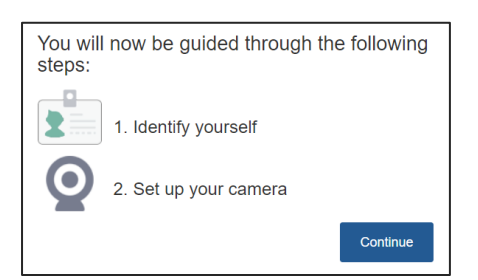

#### **Id Card**

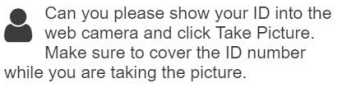

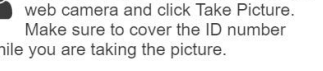

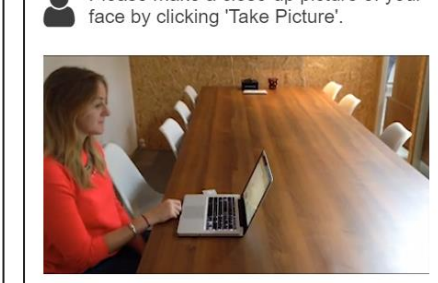

**Face Photo** 

#### $\checkmark$  Start the exam

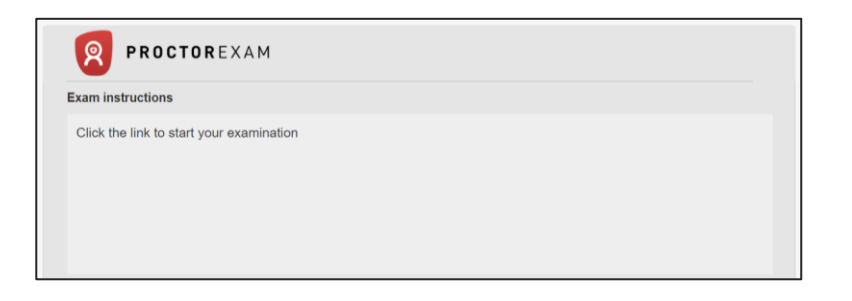

### <span id="page-5-0"></span>HOW TO USE THE EXAM SYSTEM?

1. Read and accept the examination conditions

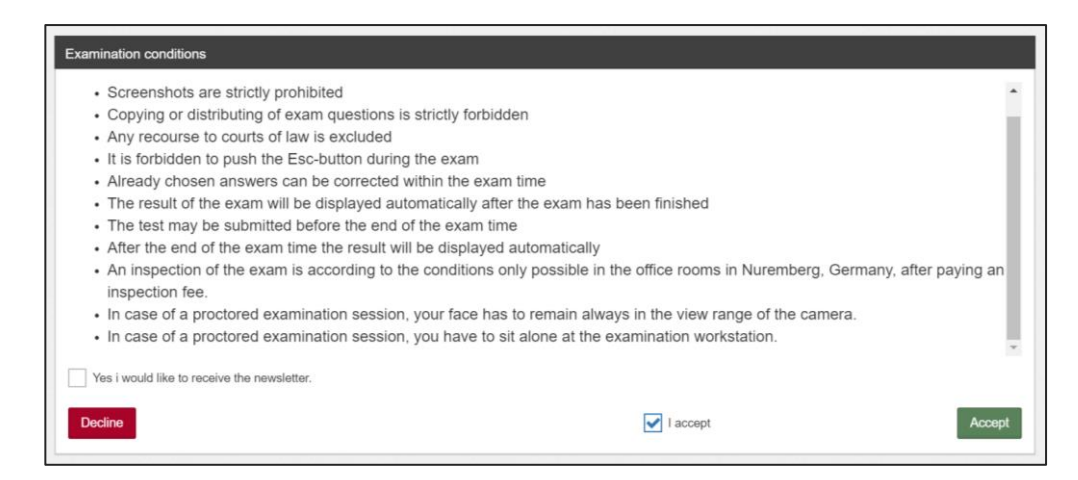

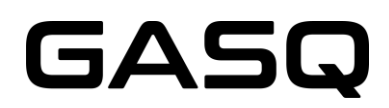

2. Fill in your personal data. Make sure that there are no typos or mistakes in your name or e-mail address

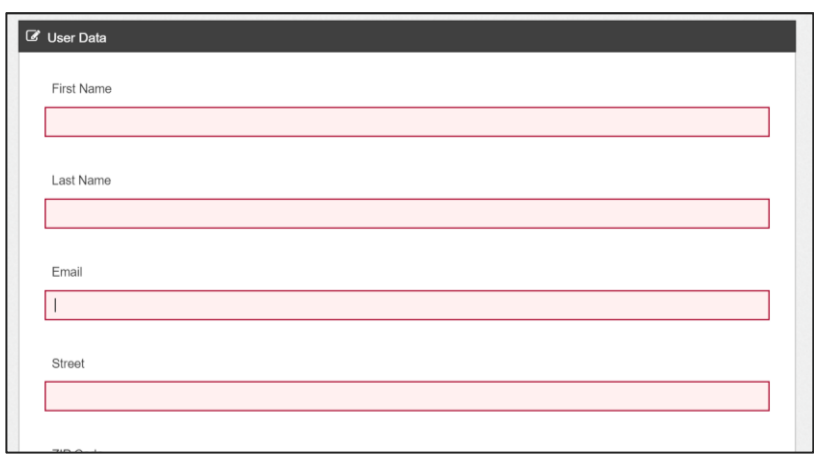

3. Start the exam by clicking "Ready"

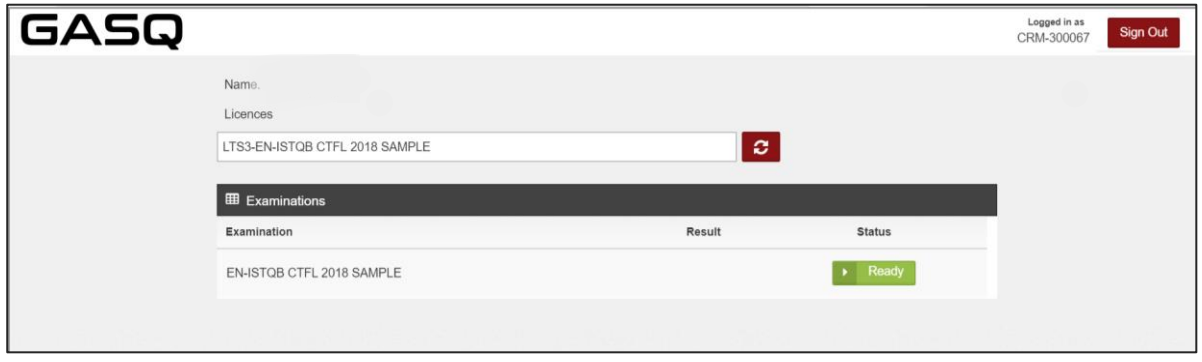

4. Read the exam-specific conditions and accept them

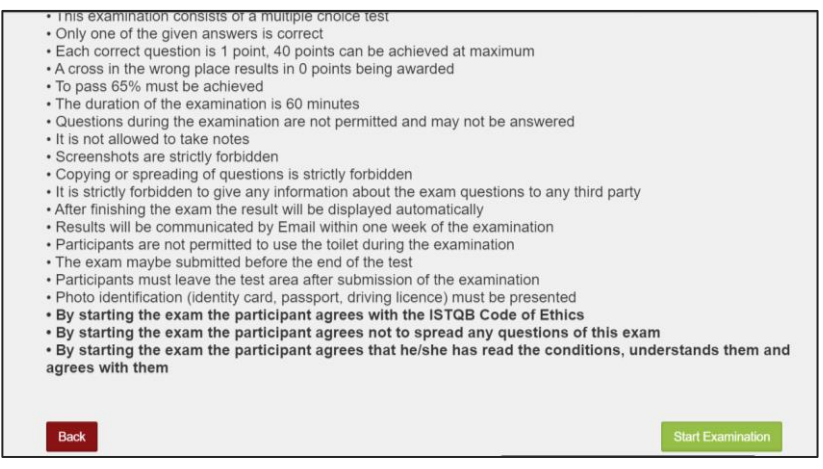

# GASQ

#### 5. Your exam starts now

By using the toolbar on top of the window, you can

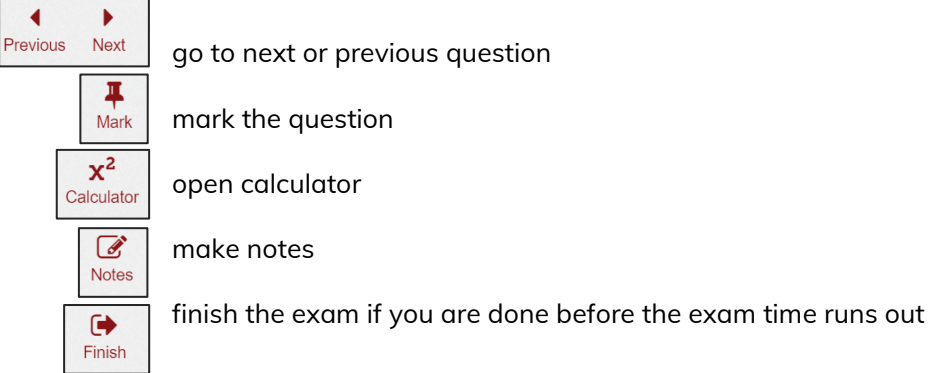

You can see the remaining exam time in the top right corner.

You can see which questions you have already answered by the checks on the left side of the screen.

It is always possible to contact your proctor by using the chat window at the bottom of the screen.

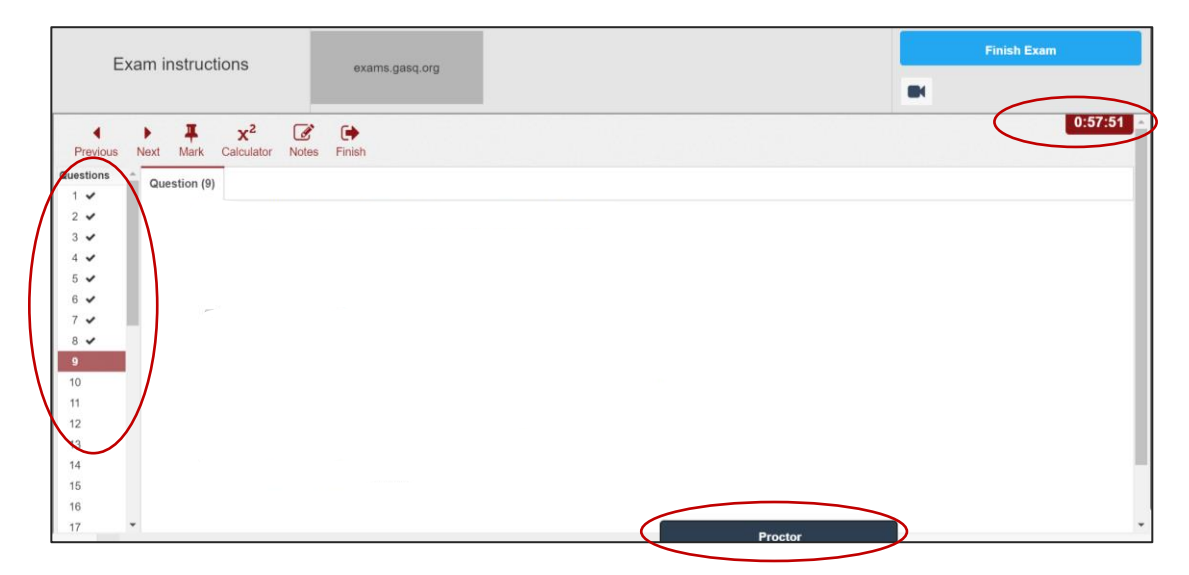

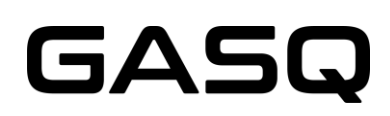

6. After you have answered all the questions and would like to finish the exam, please use this button:

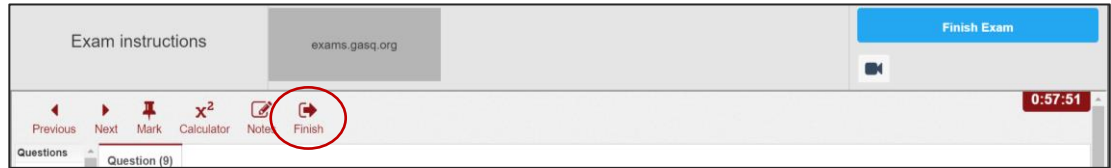

After finishing the exam it is NOT POSSIBLE to continue the exam again!

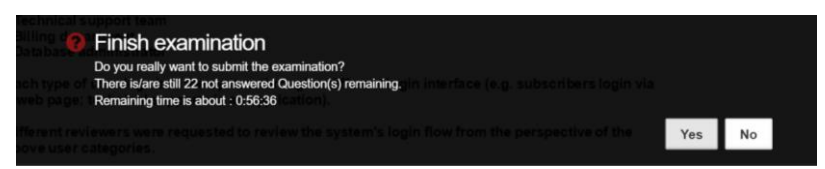

7. Your result will be displayed on the screen

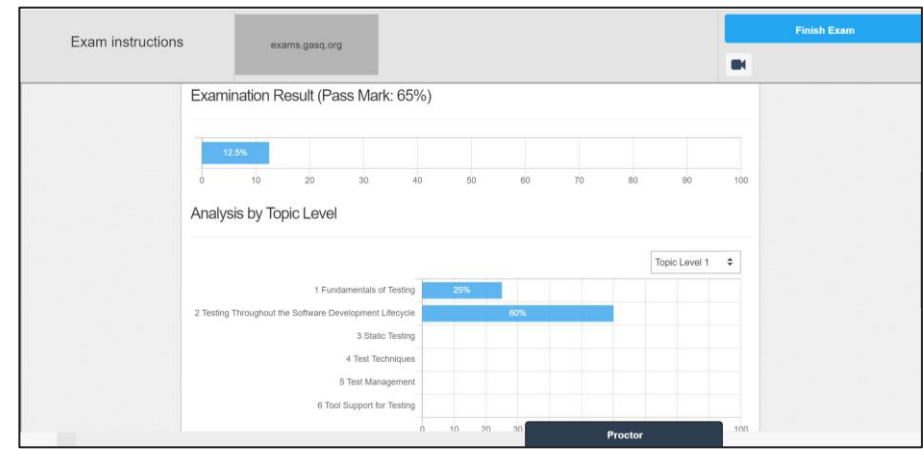

8. You can now exit the exam system

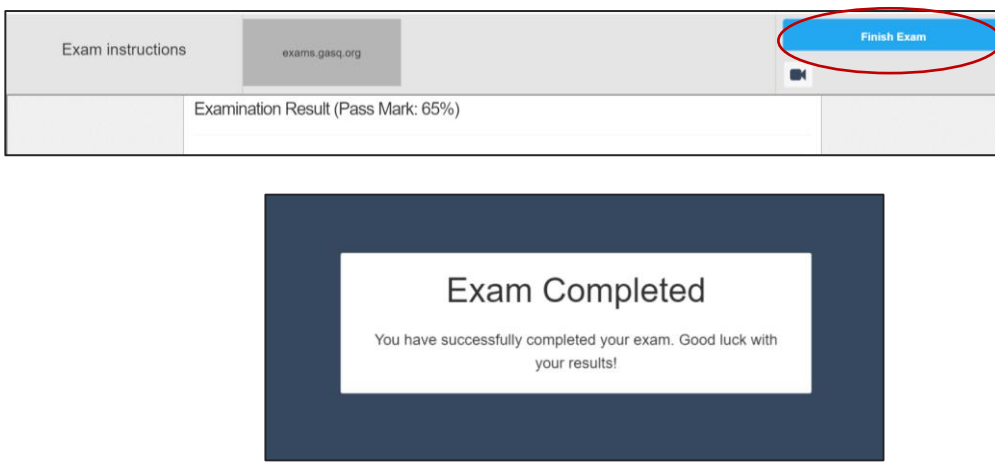

Your exam results as well as the certificate will be sent to you via e-mail!

## GASQ

## <span id="page-9-0"></span>WHAT IS NOT ALLOWED DURING THE EXAM?

- $\otimes$  extra devices
- $\otimes$  books, notes or additional materials
- headphones
- talking or singing
- $\otimes$  toilet breaks

Please be aware that if you break the exam conditions or involve in fraudulent exam practices, the proctor must stop your exam. You will not be refunded.

## <span id="page-9-1"></span>CONTACT

#### In case of any emergency contact:

GASQ – Global Association for Software Quality [info@gasq.org](mailto:info@gasq.org) Phone: +49 911 990078 0